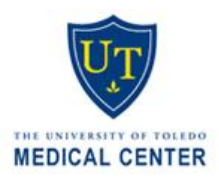

## **HAC CHARTING - MEDICAL STUDENT**

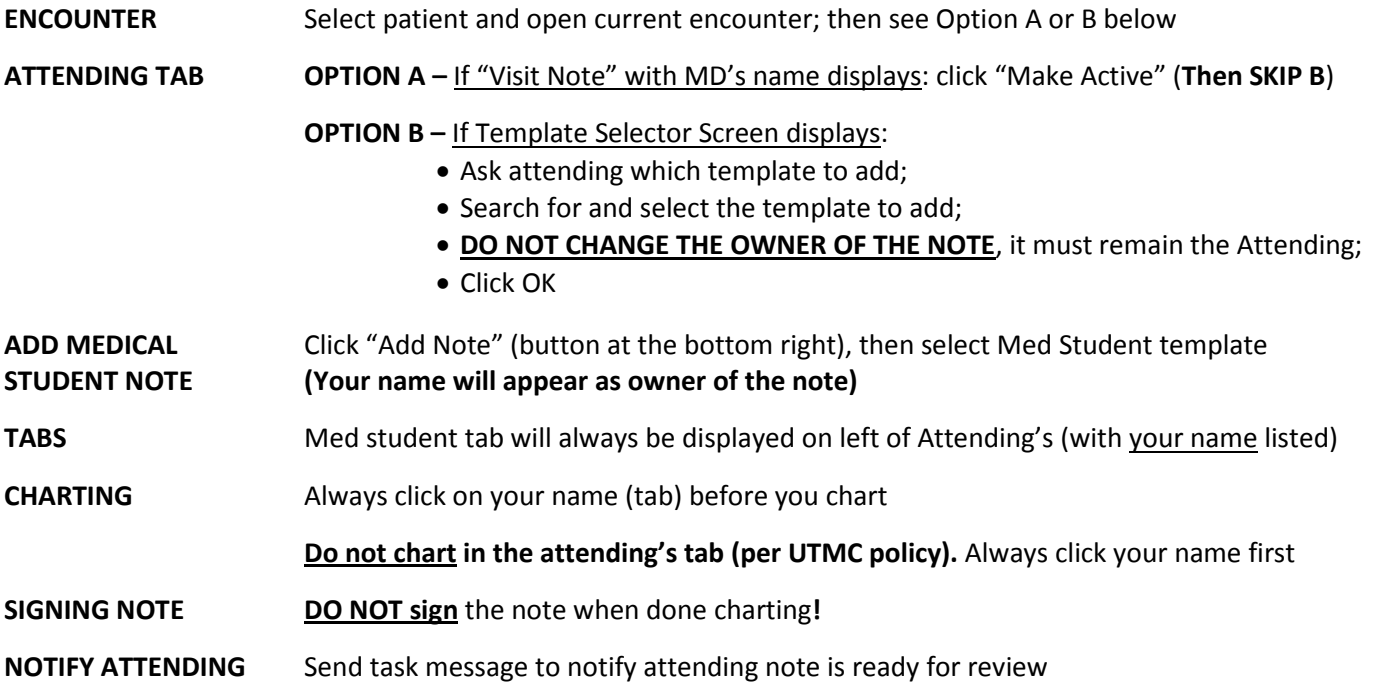

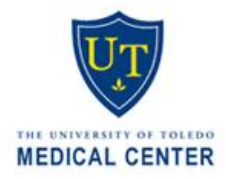

Healthcare Informatics Education Office **Improving Quality through Education**

## **CHANGING HAC LOCATIONS - MEDICAL STUDENT**

**CHARTING A)** Change HAC Location in Clinical Portal before launching HAC

**B)** Always make sure you are charting in the correct HAC Location

## **CHANGING LOCATIONS A)** Log into Clinical Portal (use utad username & password): click "Results" tab

- **B)** Select "HAC," then "HAC Location": current clinic is listed, if any
- **C)** Choose your clinic location from the list: click "Submit"
- **C)** Log into HAC: select patient and open current encounter

*Questions? Email Herbert.hoskins@utoledo.edu*